【 アスリートビブス(登録番号)の確認⽅法 】

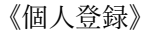

- JAFF ログインサイトでログイン
- トップ画⾯にて、右上のハンバーガーボタンをクリック
- 会員情報をクリック
- 登録状況をクリック
- 登録状況画⾯から加⼊団体会員情報詳細をクリック
- ワンタイムパスワード認証画⾯から送信ボタンをクリック (7) ワンタイムパスワードの入力
- ※登録済みのメールアドレスにパスワードが届きます。) ※noreply-jaaf@mail.sportscom.jp のセキュリティ許可
- 認証をクリック
- 加⼊団体情報管理画⾯の下の⽅、加⼊団体参加者所属情報
- 「登録番号」が記載されています。 ※この登録番号がアスリートビブスの番号です。 3桁もしくは4桁の数字が表示されています。

JAAF-START <sub>何かが変わる、スポーツ体験を。</sub>

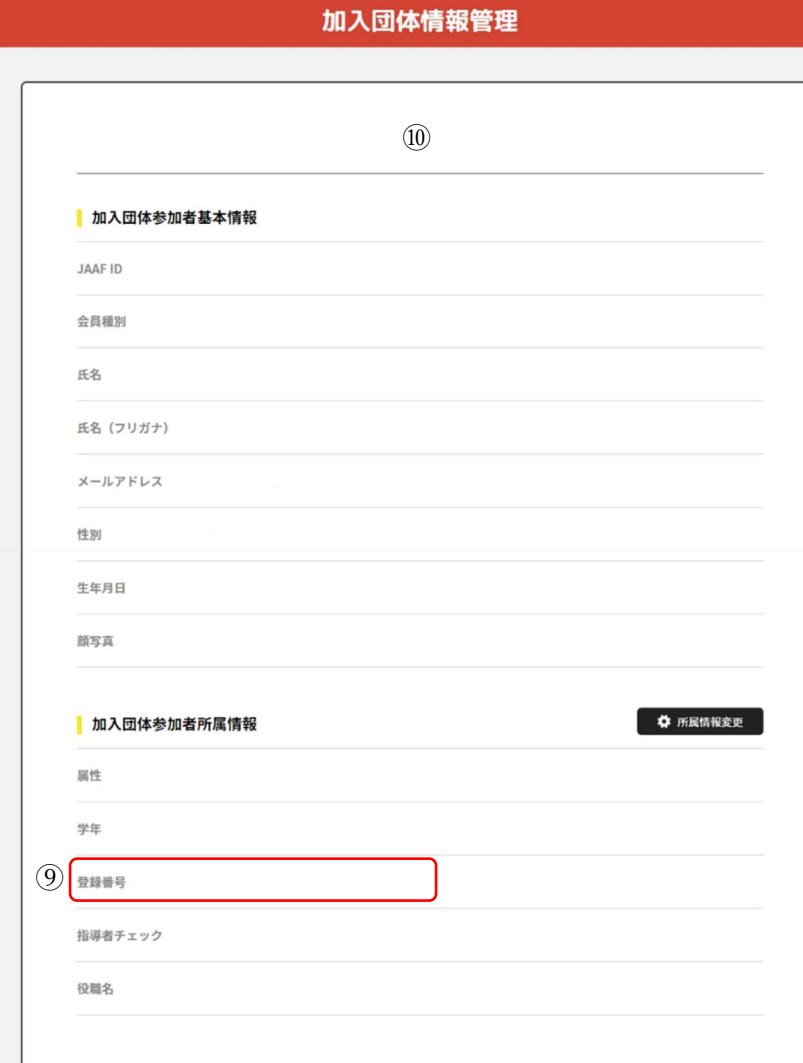

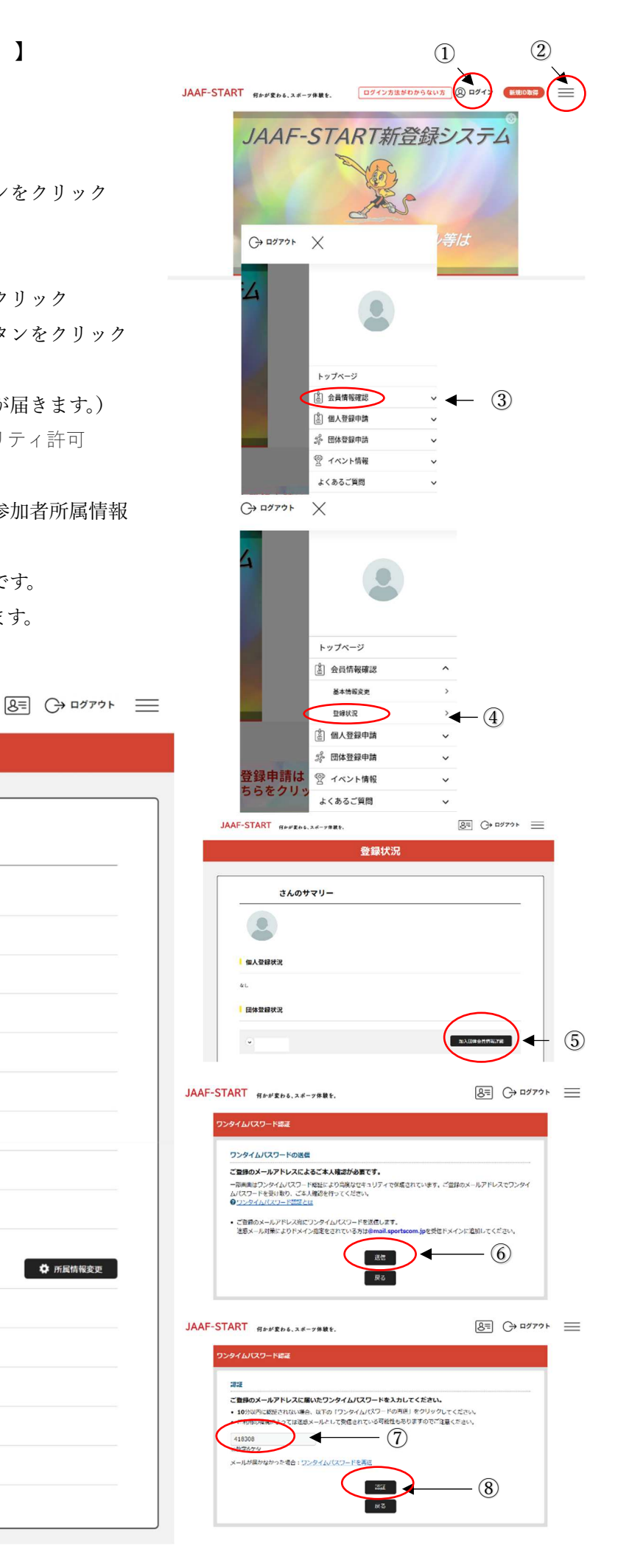

《チーム登録》

- ① JAFF ログインサイトでログイン
- ② トップ画⾯にて、右上のハンバーガーボタンをクリック
- ③ 団体登録申請をクリック
- (4) 所属加入団体一覧画面にて、チーム名(青文字)をクリック
- ⑤ ワンタイムパスワード認証画⾯から送信ボタンをクリック
- 6 ワンタイムパスワードの入力 ※登録済みのメールアドレスにパスワードが届きます。) ※noreply-jaaf@mail.sportscom.jp のセキュリティ許可
- ⑦ 認証をクリック
- ⑧ 登録選⼿をダウンロードファイルで確認する場合 加入団体情報管理画面の「団体情報」から 「会員一覧 PDF」または「会員一覧 VSV」をクリック ※ダウンロードファイルにて登録番号を確認
- ⑨ 登録選⼿を画⾯上のリストで確認する場合 加入団体情報管理画面の「会員管理」をクリック 「登録済」リストから登録番号を確認

※この画面からでも PDF をダウンロードできます。 ※チームの方は登録番号を8かのでご確認ください。

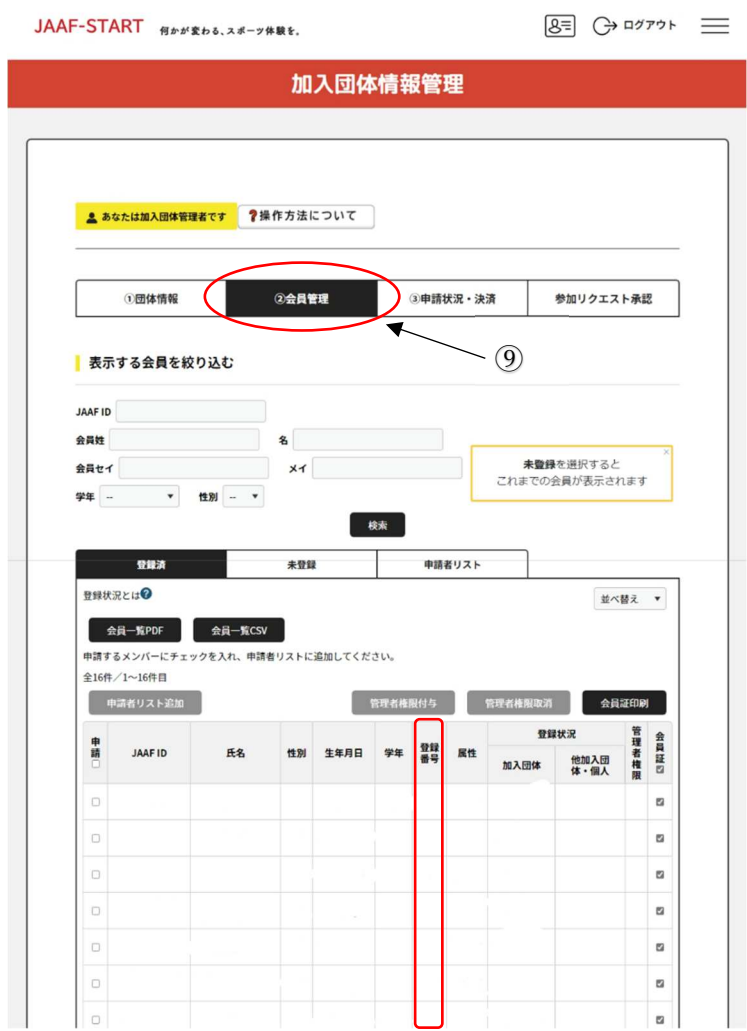

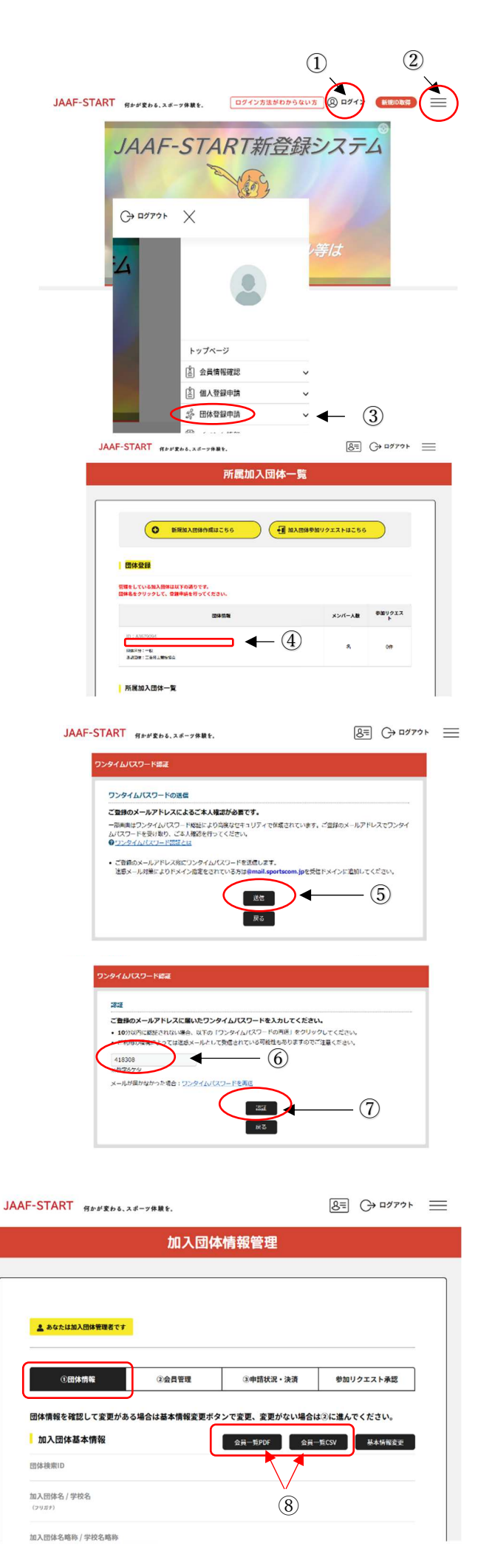